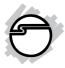

# USB 2.0 Switch Quick Installation Guide

## Introducing the USB 2.0 Switch

The *USB* 2.0 *Switch* is designed to share USB devices between multiple systems.

#### **Features and Benefits**

- Compliant with USB Specifications, Revision 2.0. Hot-swapping feature allows you to attach/detach USB devices without powering down your computer
- Use keyboard Hotkey control (PC only) or Power LED/Manual Switching Button to switch between computers
- Designed for USB devices including printers, scanners, external hard drive enclosures, cameras, CD-ROMS and more. Note: Not designed to work with keyboard or mouse.

#### **System Requirements**

- PC or Mac<sup>®</sup> computer with an available USB port (USB 2.0 recommended)
- Windows<sup>®</sup> 7 (32-/64-bit) / Vista (32-/64-bit) / XP (32-/64-bit) / Server 2003 & 2008 (32-/64-bit) / 2000/ ME / 98SE
- Mac OS® X v10.0 or later

## **Package Contents**

- USB 2.0 Switch
- 2 USB 2.0 cables (6 Ft, Type A to Type B)
- Driver CD and Quick Installation Guide

## Layout

**Do Not** plug the *USB 2.0 Switch* into your system until **after** the driver has been installed. Please refer to the **Installation** section starting on page 4 to install its driver.

### USB 2.0 Switch 2-to-2

- Two Type B connectors for system connection
- Two Type A connectors for USB device connection
- Convenient Manual Switching Buttons

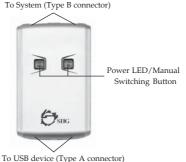

------

Figure 1. USB 2.0 Switch 2-to-2 Layout

#### USB 2.0 Switch 4-to-2

- Four Type B connectors for system connection
- Two Type A connectors for device connection
- Convenient Manual Switching Buttons

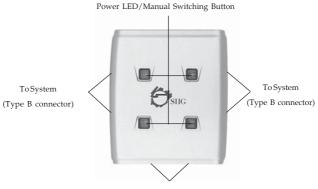

To USB device (Type A connector)

Figure 2. USB 2.0 Switch 4-to-2 Layout

## Windows Installation

**Important: Do not** connect the *USB 2.0 Switch* to your system until **after** the driver has been installed.

#### Windows 7 (32-/64-bit) / Windows Vista<sup>™</sup> (32-/64-bit)

- Insert the driver CD after Windows boots. <u>At the AutoPlay box</u>: Click Run Setup.exe <u>If AutoPlay doesn't start</u>: Click Start, in Start Search type D:\Setup.exe, press Enter. (Change D: to match your CD/DVD-ROM drive letter)
- 2. At User Account Control, click **Allow**.
- 3. Select your language, then click **OK**.
- 4. Click **Next**, **Next**, then **Finish**.
- 5. Plug the *USB* 2.0 *Switch* into an available USB port (USB 2.0 recommended) with the supplied USB cables and the driver will install automatically.
- 6. Press the **Power LED/Manual Switching Button** that matches the system to complete the installation.

#### Windows XP (32-/64-bit) / Server 2003 (32-/64-bit)

- 1. Insert the driver CD after Windows boots.
- 2. AutoRun should start the installation. If AutoRun doesn't start, click **Start**, **Run**, type **D:\setup.exe**, then click **OK**. (Change **D:** to match your CD/DVD-ROM drive letter)
- 3. Select your language, then click **OK**.
- 4. Click **Next**, **Next**, then **Finish**.

- 5. Plug the *USB* 2.0 *Switch* into an available USB port (USB 2.0 recommended) with the supplied USB cables and the driver will install automatically.
- 6. Press the **Power LED/Manual Switching Button** that matches the system to complete the installation.

### Windows Server 2008 (32-/64-bit)

- Insert the driver CD after Windows boots. <u>At the AutoPlay box</u>: Click Run Setup.exe. <u>If AutoPlay doesn't start</u>: Click Start, in Start Search type D:\Setup.exe, press Enter. (Change D: to match your CD/DVD-ROM drive letter)
- 2. Select your language, then click **OK**.
- 3. Click Next, Next, then Finish.
- 4. Plug the *USB* 2.0 *Switch* into an available USB port (USB 2.0 recommended) with the supplied USB cables and the driver will install automatically.
- 5. Press the **Power LED/Manual Switching Button** that matches the system to complete the installation.

## Windows 2000 / ME

- 1. Insert the driver CD after Windows boots.
- AutoRun should start the installation. If AutoRun doesn't start, click Start, Run, type D:\setup.exe, then click OK. (Change D: to match your CD/ DVD-ROM drive letter)
- 3. Select your language, then click **OK**.

- 4. Click **Next**, **Next**, then **Finish**.
- 5. Restart Windows. When Windows resumes, plug the *USB 2.0 Switch* into an available USB port (USB 2.0 recommended) with the supplied USB cables and the driver will install automatically.
- 6. Press the **Power LED/Manual Switching Button** that matches the system to complete the installation.

## Windows 98SE

- 1. Insert the driver CD after Windows boots.
- 2. *AutoRun* should start the installation. If *AutoRun* doesn't start, click **Start**, **Run**, type **D:\setup.exe**, then click **OK**. (Change **D:** to match your CD/DVD-ROM drive letter)
- 3. Select your language, then click **OK**.
- 4. Click Next, Next, then Finish.
- 5. Restart Windows. When Windows resumes, plug the *USB 2.0 Switch* into an available USB port (USB 2.0 recommended) with the supplied USB cables.
- 6. When Windows prompts for the driver again, click Next.
- 7. Select **Search for the best driver...**, and click **Next**.
- 8. Clear all check boxes, click **Next**, click **Next** again.

Note: If prompted for Windows Installation CD-ROM, click OK. Insert this CD, then click OK again.

9. Click **Finish**. If prompted, click **Yes** to restart.

## **To Verify Windows Installation**

1. Go to Device Manager to verify installation.

<u>For Windows 7</u>: Right click Computer, click Manage, then click Device Manager.

*For Windows Vista*: Right click **Computer**, click **Manage**, click **Continue**, then click **Device Manager**. *For Windows XP / Server 2003 / 2000*: Right click **My Computer**, click **Manage**, then click **Device Manage**.

*For Windows Server 2008*: Right click **Computer**, click **Manage**, double click **Diagnostics**, then click **Device Manager**.

<u>For Windows 98SE/ME</u>: Right click **My Computer**, click **Properties**, then click **Device Manager**.

2. Depending on the status of the **Power LED/Manual Switching Button**, use the option that best matches the system.

<u>*Power LED is lit*</u>: Double click **Universal Serial Bus controllers** and **Generic USB Hub** should be displayed.

<u>Power LED is off</u>: Double click **Human Interface Devices. HID-compliant device** and either **USB Human Interface Device** or **USB Input Device** should be displayed.

## Windows Device Switching

Hotkey Control, Status Indicator and Power LED/Manual Switching Button are the three methods that can be used to switch devices between systems.

**Note:** For mass storage devices, such as Zip drives, USB readers and CD-ROMs, before switching the USB device to another system, it must be released from the system that controls it. Before switching devices to another system, use Windows' **Safely Remove Hardware** feature, located in the taskbar, to **Stop** the USB device.

## **Hotkey Control**

Press **Ctrl+F11** to switch the USB device to the current system.

#### Status Indicator

 The Status Indicator is located in the taskbar by the system clock. The indicator has three functions: Red: Another system is accessing the device switching not allowed.

**Green**: The current system controls the device. **Yellow**: No system controls the device - switching is allowed.

2. If the **Status Indicator** does not show on the taskbar, double click the **USB Sharing** icon, located on the desktop, to start it manually.

3. Right click the **Status Indicator** and select **Switch** can also switch USB access to the current system.

**Note:** Devices such as external hard drives and printers send signals back and forth to your computer when they are connected. This causes the **Status Indicator** to remain red. Switching is still possible by clicking **Yes** in the **Enforce Switching** pop-upbox.

## **Manual Switching**

Pressing a **Power LED/Manual Switching Button** switches to the system that is connected to that port.

## Mac OS Installation

No driver installation is necessary. Simply plug the *USB* 2.0 *Switch* into an available USB port with the supplied USB cables (USB 2.0 recommended).

## Mac OS Device Switching

Device switching is controlled by the **Power LED/Manual Switching Button**. Follow the instructions below for your device type.

## Memory Card Readers

1. Drag the memory card's drive icon into the **Trashcan**.

- 2. Remove the memory card from the card reader then press a switching button to change systems.
- 3. Insert the memory card into the reader.

## **Mass Storage Devices**

CD-ROMs, flash drives and external hard drives drives typically add drive icons to the desktop. Use the directions below for switching these devices.

- 1. Drag the drive icon into the **Trashcan**.
- 2. Press the switching button to change systems.
- 3. The drive icon will appear on the other system.

#### **Other Devices**

For other devices just press the switching button to change to another system.

## **Connecting USB Devices**

Every USB device has it's own unique installation procedure. Therefore, it is recommended to read the device's installation manual before connecting it to the *USB 2.0 Switch*.

## **Technical Support and Warranty**

**QUESTIONS?** SIIG's **Online Support** has answers! Simply visit our web site at *www.siig.com* and click **Support**. Our online support database is updated daily with new drivers and solutions. Answers to your questions could be just a few clicks away. You can also submit questions online and a technical support analysts will promptly respond.

SIIG offers a 5-year manufacturer warranty with this product. Please see our web site for more warranty details. If you encounter any problems with this product, please follow the procedures below.

If it is within the store's return policy period, please return the product to the store where you purchased from. If your purchase has passed the store's return policy period, please follow these steps to have the product repaired or replaced.

Step 1: Submit your RMA request.

Go to **www.siig.com**, click **Support**, then **RMA** to submit a request to <u>SIIG RMA</u>. If the product is determined to be defective, an RMA number will be issued.

Step 2: After obtaining an RMA number, ship the product.

- Properly pack the product for shipping. All accessories that came with the original package must be included.
- Clearly write your RMA number on the top of the returned package. SIIG
  will refuse to accept any shipping package, and will not be responsible
  for a product returned without an RMA number posted on the outside of
  the shipping carton.
- You are responsible for the cost of shipping. Ship the product to the following address:

```
SIIG, Inc.
6078 Stewart Avenue
Fremont, CA 94538-3152, USA
RMA #:
```

 SIIG will ship the repaired or replaced product via Ground in the U.S. and International Economy outside of the U.S. at no cost to the customer.

## About SIIG, Inc.

Founded in 1985, SIIG, Inc. is a leading computer upgrade manufacturer of I/O connectivity products, including PCI & ISA serial and parallel ports, USB, Serial ATA & UltraATA controllers, FireWire (1394a/b), networking, sound cards, and other accessories. SIIG is the premier one-stop source of upgrades.

SIIG products offer comprehensive user manuals, many user-friendly features, and are backed by an extensive manufacturer warranty. High-quality control standards are evident by the overall ease of installation and compatibility of our products, as well as one of the lowest defective return rates in the industry. SIIG products can be found in computer retail stores, mail order catalogs, through major distributors, system integrators, and VARs in the Americas and the UK, and through e-commerce sites.

#### PRODUCT NAME USB 2.0 Switch

FCC RULES: TESTED TO COMPLY WITH FCC PART 15, CLASS B OPERATING ENVIRONMENT: FOR HOME OR OFFICE USE

#### FCC COMPLIANCE STATEMENT:

This device complies with part 15 of the FCC Rules. Operation is subject to the following two conditions: (1) This device may not cause harmful interference, and (2) this device must accept any interference received, including interference that may cause undesired operation.

THE PARTY RESPONSIBLE FOR PRODUCT COMPLIANCE SIIG, Inc. 6078 Stewart Avenue Fremont, CA 94538-3152, USA Phone: 510-657-8688

USB2.0 Switch is a trademark of SIIG, Inc. SIIG and the SIIG logo are registered trademarks of SIIG, Inc. Microsoft, Windows and Windows Vista are either registered trademarks or trademarks of Microsoft Corporation in the United States and/or other countries. Mac and Mac OS are registered trademarks of Apple Inc. Other names used in this publication are for identification only and may be trademarks of their respective companies.

October, 2009

Copyright © 2009 by SIIG, Inc. All rights reserved.